# Configuratie van e-mail op Cisco WAP121 en WAP321 access point J

#### Doel

Systeemgebeurtenissen zijn activiteiten in het systeem die aandacht en noodzakelijke maatregelen vereisen om het systeem vlot te laten functioneren en storingen te voorkomen. Deze gebeurtenissen worden als logs geregistreerd. Om het verantwoordelijke personeel op de hoogte te stellen van de gebeurtenissen, zodat zij de nodige maatregelen kunnen nemen wanneer een gebeurtenis zich voordoet, kunnen de logbestanden via e-mailberichten naar hen worden gestuurd. In dit document wordt de configuratie van e-mailwaarschuwingen uitgelegd om dringende en niet-dringende alarmberichten per e-mail te verzenden naar gebeurtenissen als kennisgeving, noodgevallen en waarschuwing op de WAP121- en WAP321-access points.

### Toepasselijke apparaten

- ・ WAP121
- ・ WAP321

## **Softwareversie**

•1.0.3.4

### Configuratie van een e-mailwaarschuwing

Stap 1. Meld u aan bij het web configuratieprogramma en kies Beheer > Emailwaarschuwing. De pagina e-mailwaarschuwing wordt geopend:

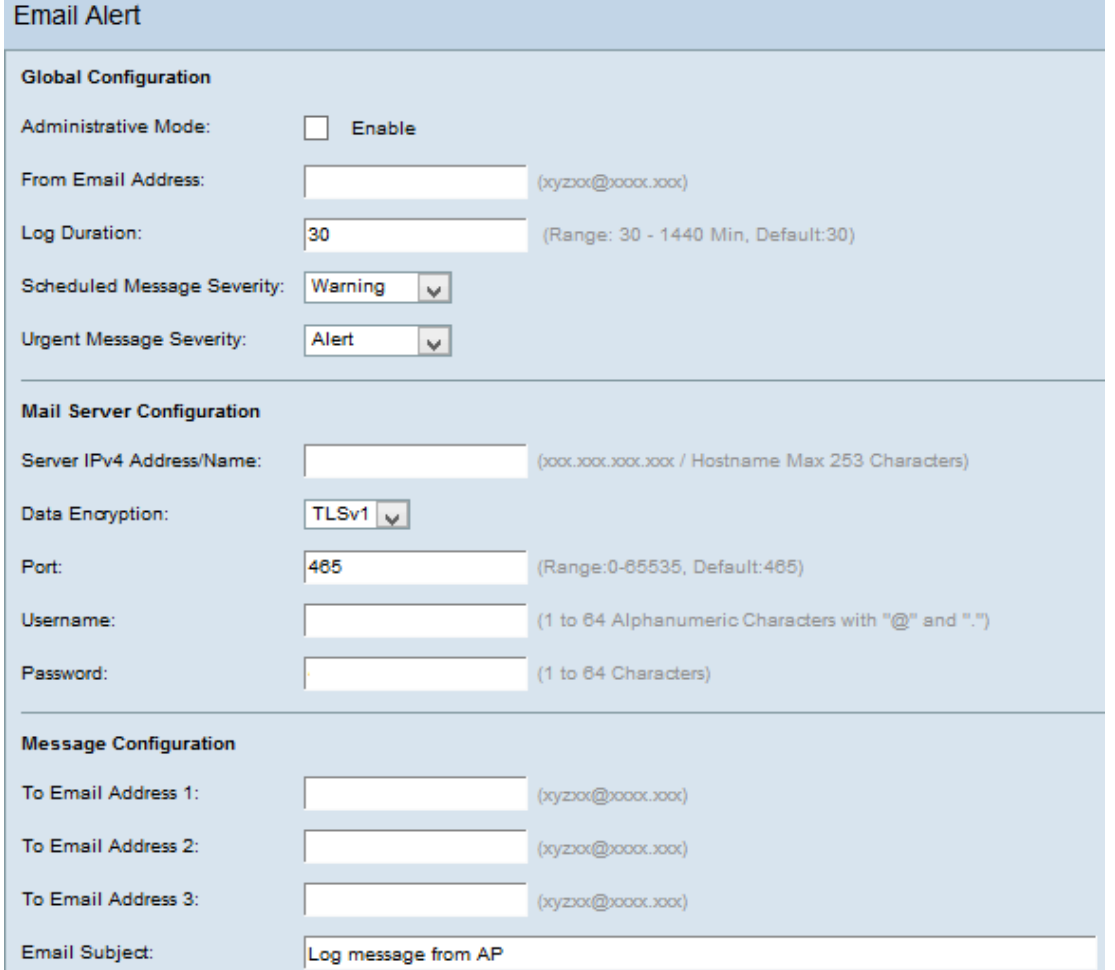

#### Wereldwijde configuratie

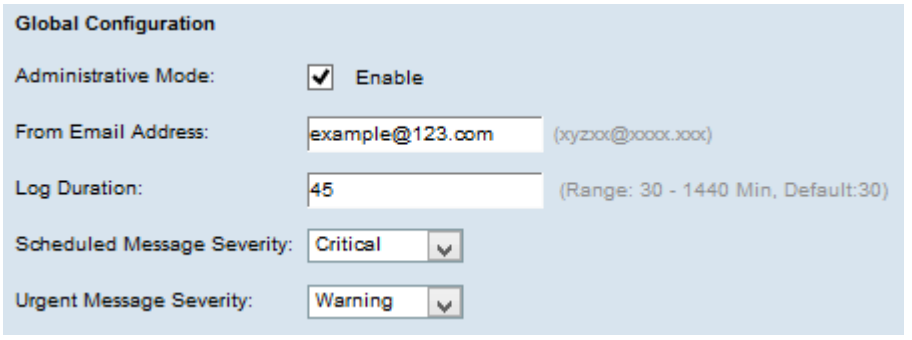

Stap 2. Controleer het veld Administratieve modus in om de functie voor emailwaarschuwing wereldwijd in te schakelen.

Stap 3. Voer in het veld Vanaf e-mail adres het e-mailadres in dat verschijnt als de afzender van de e-mailwaarschuwing. Het e-mailadres kan uit 255 tekens bestaan.

Stap 4. Voer in het veld Meld in, de tijd (in minuten) in waarop de e-mailwaarschuwingen naar het geconfigureerde e-mailadres(sen) moeten worden verzonden. Het bereik is 30- 1440 minuten en de standaard is 30 minuten.

Stap 5. Kies in de vervolgkeuzelijst Geplande berichtprioriteit het juiste type bericht dat naar het geconfigureerde e-mailadres(sen) moet worden verzonden, zoals noodgevallen, waarschuwing, fout, waarschuwing, waarschuwing, informatie, debug. Deze berichten worden elke keer dat de logperiode vervalt, verzonden.

・ Geen — Er worden geen meldingen van ernst verzonden.

・ Noodtoestand — Dit type bericht wordt naar de gebruiker gezonden wanneer het apparaat in een kritieke situatie verkeert en er onmiddellijk aandacht aan wordt gevraagd.

・ Waarschuwing: dit type bericht wordt naar de gebruiker verstuurd wanneer er een actie plaatsvindt die afwijkt van de normale configuratie.

・ Cruciaal — Dit type bericht wordt naar de gebruiker verstuurd wanneer er een situatie is waarin een poort is ingedrukt of de gebruiker geen toegang heeft tot het netwerk. Er is onmiddellijke actie vereist

・ Fout — Dit type bericht wordt naar de gebruiker verzonden wanneer er een configuratiefout is.

・ Waarschuwing: dit type bericht wordt naar de gebruiker verzonden wanneer een andere gebruiker probeert de onbeperkte gebieden te bereiken.

 $\cdot$  Opmerking — Dit type bericht wordt naar de gebruiker verstuurd wanneer er wijzigingen met een lage prioriteit in het netwerk optreden.

 $\cdot$  Info — Dit type bericht wordt naar de gebruiker verzonden om te beschrijven hoe het netwerk zich gedraagt.

・ Debug — Dit type bericht wordt naar de gebruiker verzonden met de logs van het netwerkverkeer.

Stap 6. Kies in de vervolgkeuzelijst Urgent Message Severity het juiste type dringende bericht dat naar het geconfigureerde e-mailadres(s) moet worden verzonden, zoals noodgevallen, waarschuwing, fout, waarschuwing, waarschuwing, info, debug. Deze berichten worden onmiddellijk verstuurd.

Opmerking: Als de optie op Geen is ingesteld, worden er geen ernst-berichten verzonden.

#### Configuratie van mailservers

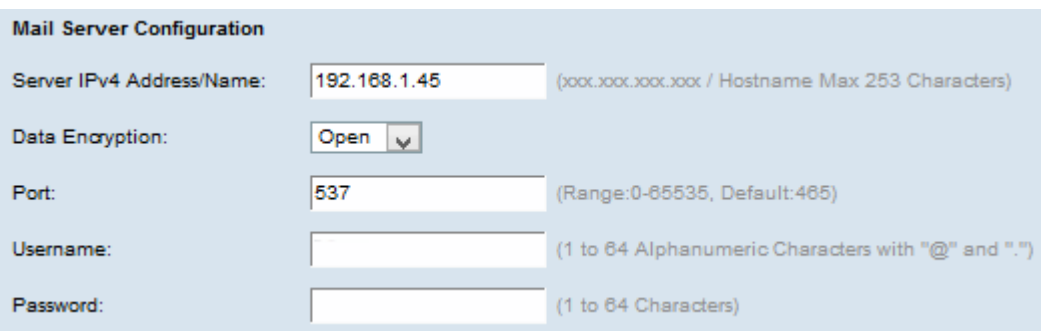

Stap 7. Voer de geldige hostnaam van de mailserver of IP-adres in het veld IPv4 adres/naam van de server in.

Stap 8. Kies de beveiligingsmodus in de vervolgkeuzelijst Gegevensencryptie. De beschikbare opties zijn:

・ TLSv1 (Transport Layer Security versie 1) — Het is een cryptografisch protocol dat beveiliging en gegevensintegriteit biedt voor communicatie via het internet.

・ Open — Het is het standaard coderingsprotocol maar heeft geen

beveiligingsmaatregelen om de gegevens veilig te houden.

Stap 9. Voer het poortnummer van de mailserver in het veld Port. Het is een uitgaande poortnummer dat wordt gebruikt om e-mails te versturen. Het geldige havennummerbereik is van 0 tot 65535 en de standaard is 25 voor MTP (Eenvoudig Mail Transfer Protocol) dat een standaard is voor E-mail.

Opmerking: Als de optie voor gegevensencryptie openen in Stap 8 is geselecteerd, slaat u de optie over naar Stap 12.

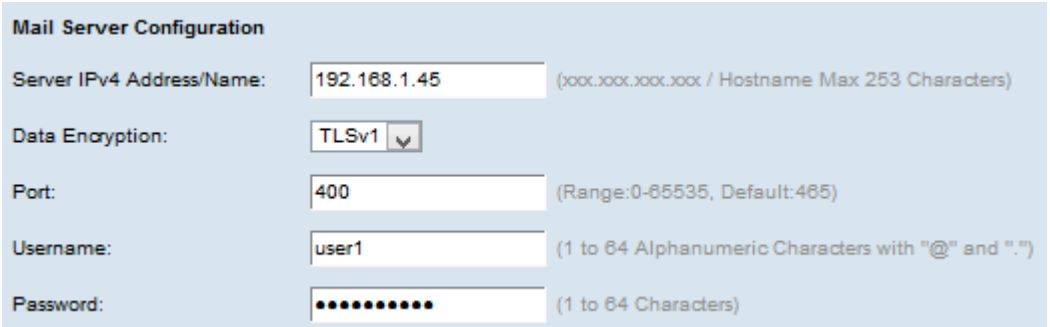

Stap 10. Voer de gebruikersnaam in voor de verificatie in het veld Gebruikersnaam.

Stap 1. Voer het wachtwoord voor verificatie in het veld Wachtwoord.

#### **Berichtconfiguratie**

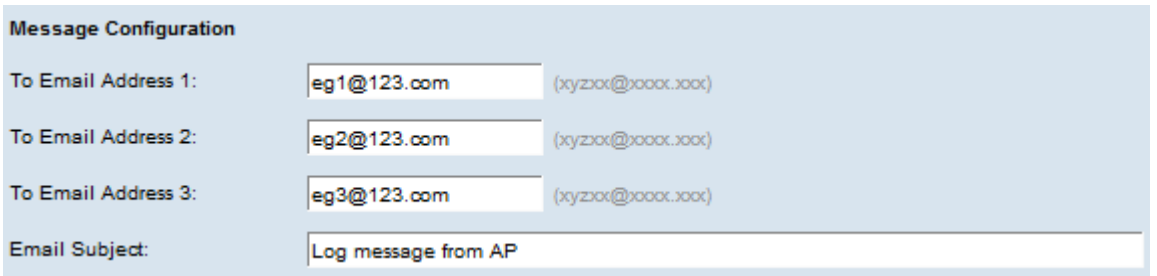

Stap 12. Voer het gewenste e-mailadres in in het veld(en) To E-mail Address 1, 2, 3 waarnaar de e-mailwaarschuwingsberichten moeten worden verstuurd.

Opmerking: Gebaseerd op de vereiste kunt u of waarden in alle de van e-mail te gebruiken velden invoeren of slechts één e-mailadres invoeren en het resterende lege formulier achterlaten.

Stap 13. Voer het onderwerp van de e-mail in het veld E-mailonderwerp in. Het onderwerp kan maximaal 255 alfanumerieke tekens bevatten.

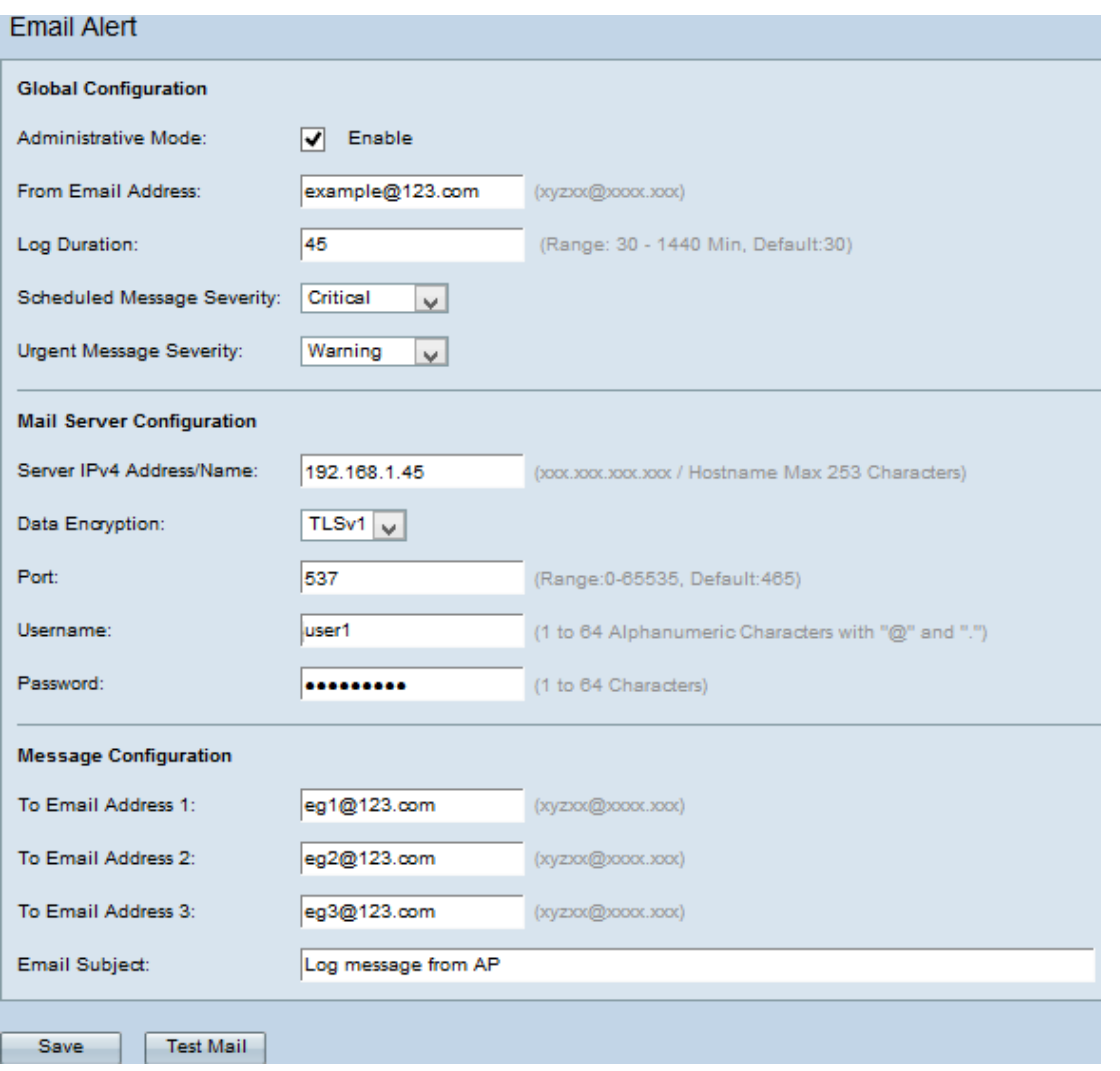

Stap 14. Klik op **Test Mail** om de ingestelde aanmeldingsgegevens van de mailserver te valideren. Dit stuurt een e-mail naar de geconfigureerde e e-mailadressen om te controleren of de configuratie werkt.

Stap 15. Klik op Opslaan om de instellingen op te slaan.